# **Imagic IMS Client und Office 2007-Zusammenarbeit**

Das Programm Imagic ims Client v ist zu finden über: Start -> Alle Programme -> **Imagic ims Client v** anklicken.

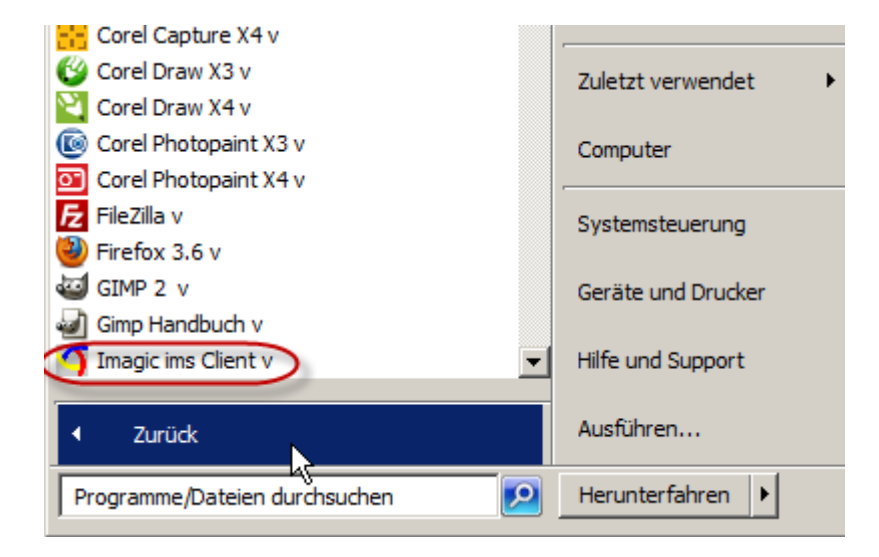

Im Ordner **Office 2007 v** finden Sie **PowerPoint 2007 mit IMS v** sowie **Word 2007 mit IMS v.**

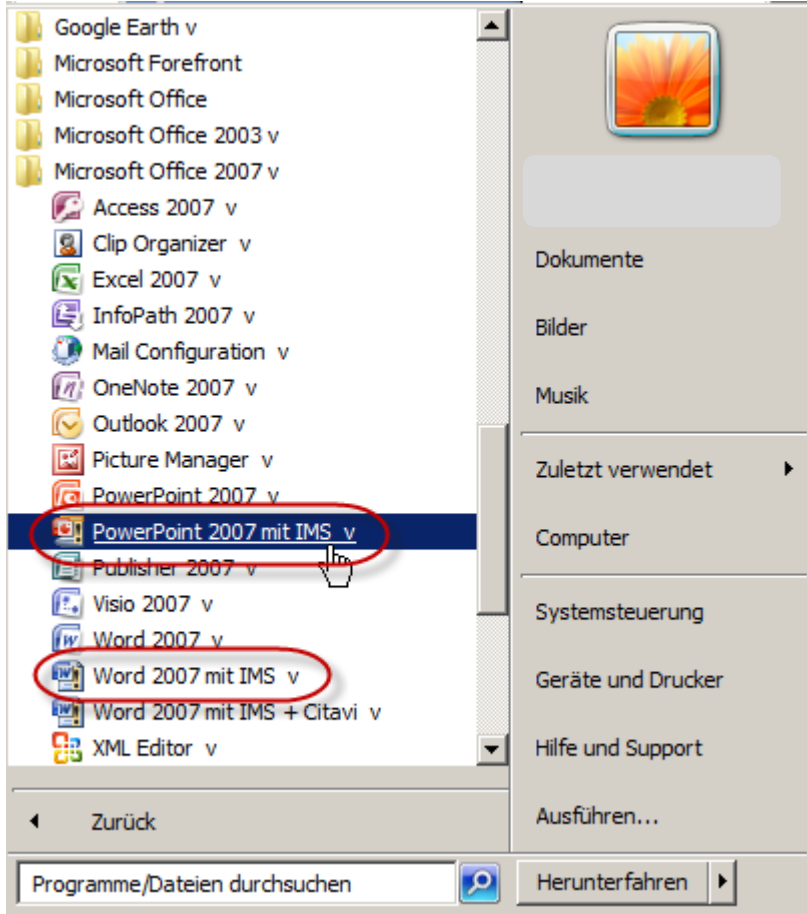

Imagic IMS Client 2DV, 2010 Beim ersten Aufruf der virtualisierten Programme muss die Software in den Speicher des Rechners geladen werden, dieser Erststart dauert daher etwas länger. Alle Folgeaufrufe gehen schnell.

# **Verwenden Sie zur Zusammenarbeit Imagic IMS Client v und Office 2007 v!**

Der für die Zusammenarbeit mit PowerPoint und Word wichtige Bereich im Imagic ims client ist der **Showcase** rechts unten im Programmfenster:

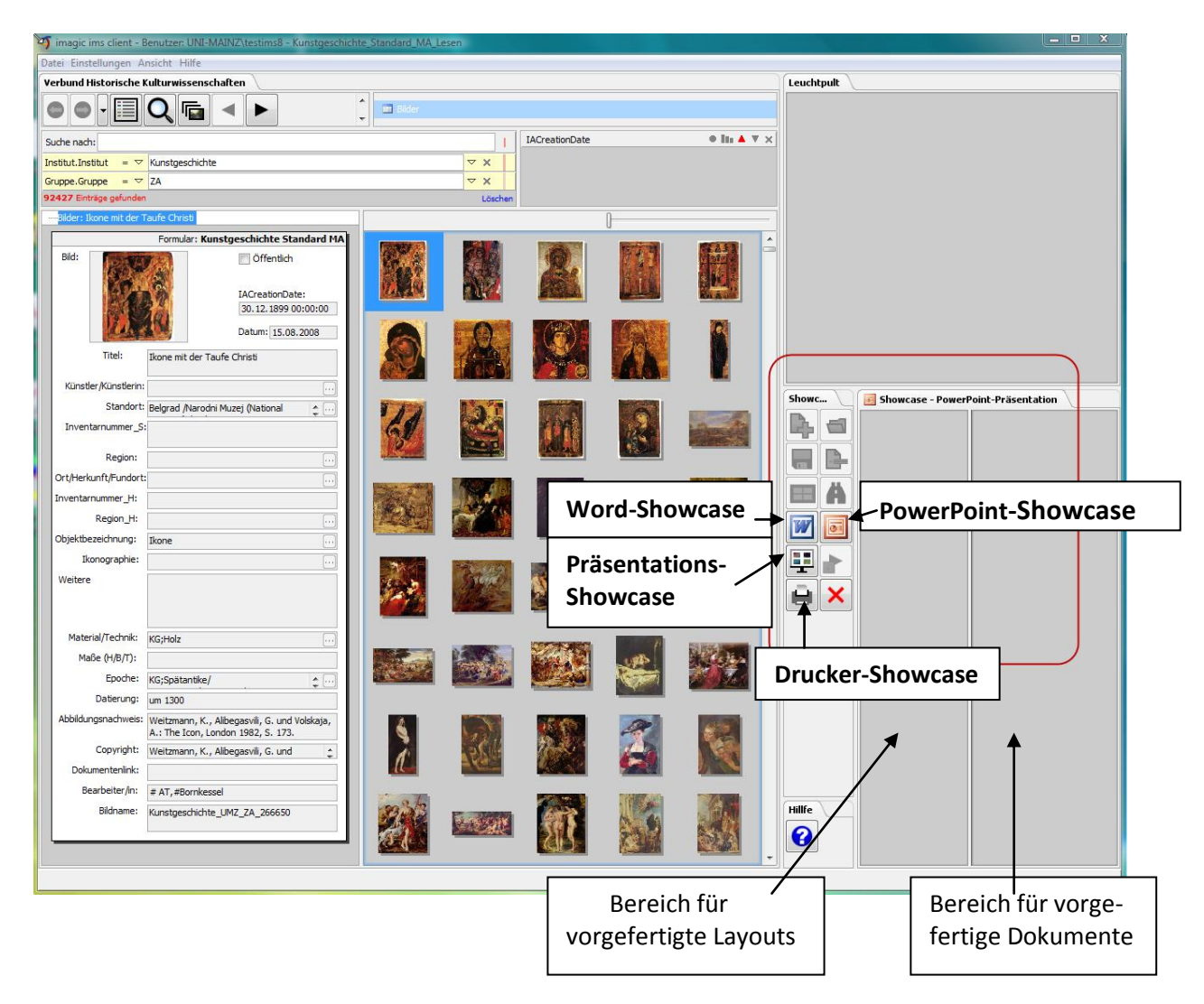

Nach Wahl des gewünschten Showcase wird dieser im Showcase-Arbeitsfenster bearbeitbar.

#### **Zoom**

Sowohl der Layout- wie auch der Arbeitsbereich des Showcase-Fensters lassen sich über einen weiten Bereich ein- und auszoomen, sodass schnell zwischen Übersichtsmodus und Detailansicht gewechselt werden kann:

 Setzen Sie den Fokus auf den gewünschten Bereich des Showcase. Halten Sie die **Strg-Taste** gedrückt und bewegen Sie das Mausrad nach oben zum **Einzoomen**, nach unten zum **Auszoomen**.

#### **Showcase-Layouts erstellen**

Bevor Sie eine Ausgabe erzeugen können, müssen Sie ein Layout erstellen. Wählen Sie den gewünschten Showcase (hier z.B. PowerPoint) und aktivieren Sie den Layout-Bereich mit einem Mausklick, sodass er blau umrandet ist.

Führen Sie den Befehl **Neues Layout** aus der Werkzeugleiste oder aus dem Kontextmenü des Layout-Fensters des Word- oder PowerPoint Showcase auf :

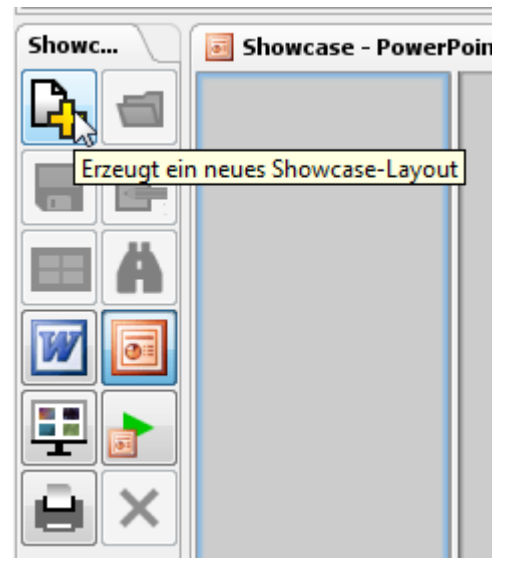

PowerPoint (Word) wird geöffnet/in den Vordergrund gebracht und eine leere Präsentation (Dokument) erscheint.

Klicken Sie auf das Menü Add-Ins, Sie sehen dann das Menü zum Bildarchiv sowie die entsprechende Symbolleiste:

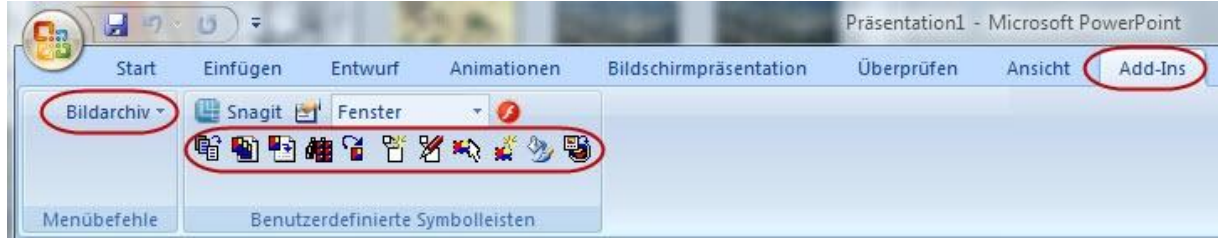

*Alternativ können auch aus PowerPoint (Word) heraus ein neues Layout beginnen. Dann öffnen Sie bitte das Bildarchiv über das Menü Bildarchiv ->Bildarchiv öffnen…:* 

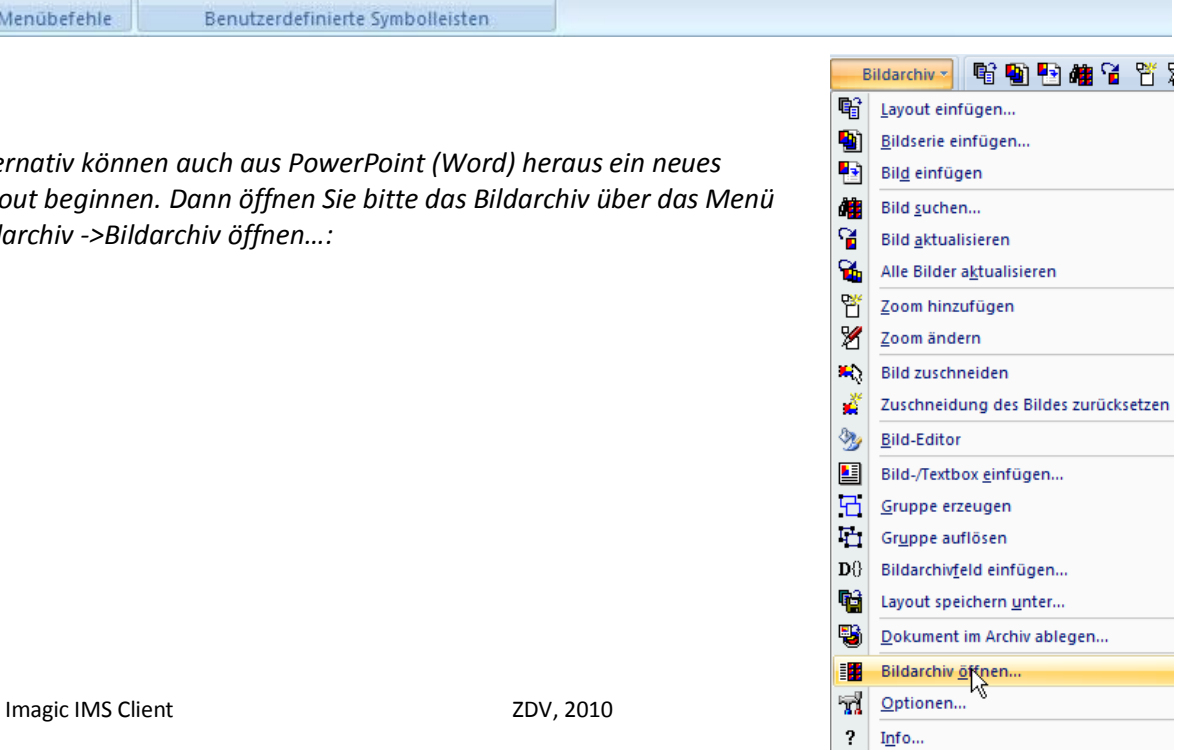

Führen Sie aus dem Bildarchiv-Menü den Befehl **Bild-/Textbox einfügen** aus.

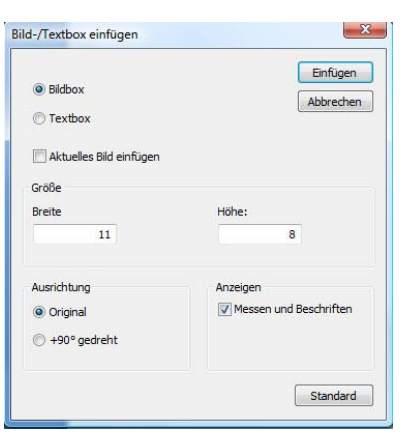

Wählen Sie im Bild-/Textbox-Dialog **Bildbox** . Sie können die vordefinierte Breite und Höhe der neuen Bildbox, sowie weitere Eigenschaften wie Drehung um 90 Grad, oder das Einblenden von Kalibrier-, Mess- und Beschriftungselementen bestimmen. Die Größe der Bildbox kann auch nach dem Einfügen noch interaktiv verändert werden.

Schließen Sie das Fenster mit einem Klick auf den Befehl **Einfügen**.

Die Bildbox wird als graue Fläche der definierten Größe in das Dokument eingefügt. Zusätzlich zur Bildbox wird jetzt typischerweise eine Textbox hinzugefügt, welche die gewünschten Archivfeldinhalte darstellen kann.

Führen Sie aus dem Bildarchiv-Menü den Befehl **Bild-/Textbox einfügen…** aus: Wählen Sie im Bild-/Textbox-Dialog **Textbox**:

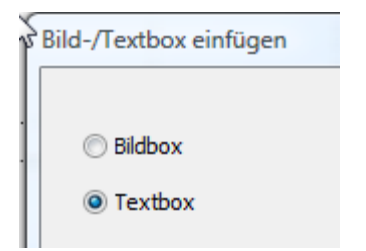

Die Textbox wird ebenfalls in der definierten Grundgröße als weiße Fläche dargestellt und kann in Größe und Position verändert werden.

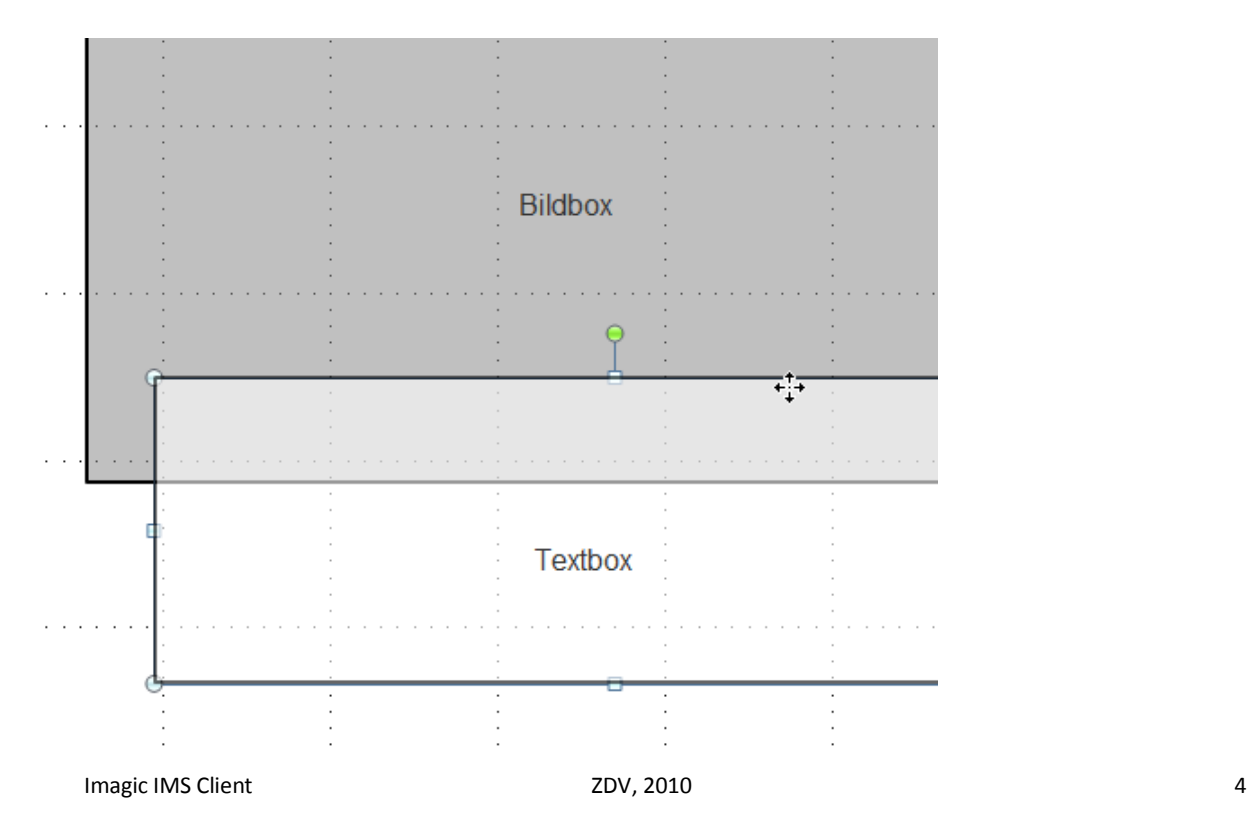

In die Textbox können jetzt die gewünschten Felder des Archivs eingefügt werden.

- Positionieren Sie den Mauszeiger an der gewünschte Position im Textfenster
- Wählen Sie im Menü Bildarchiv den Befehl **Archivfelder hinzufügen…** und wählen Sie in der Liste der verfügbaren Felder die gewünschten Felder nacheinander aus. Sie können die Archivfelder mit **Doppelklick** ins Textfeld einfügen oder über **Einfügen** im Fenster der Felder.

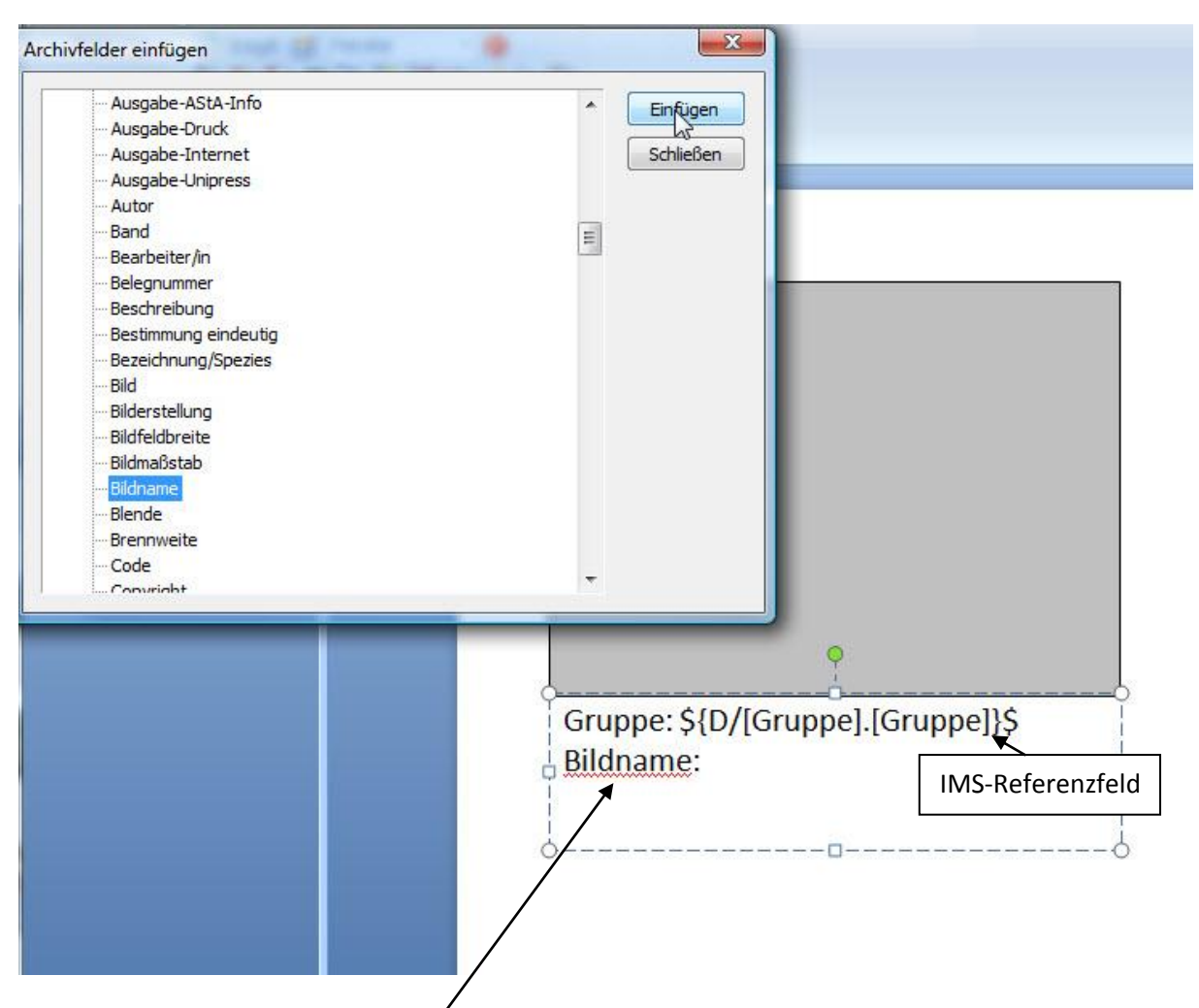

Schreiben Sie ggfs. eine Bezeichnung vor das IMS-Referenzfeld.

Um die Bildbox und die Textbox zu einer logischen Einheit zu verbinden, müssen diese gruppiert werden.

- Halten Sie die **Umschalt-Taste** gedrückt und klicken Sie nacheinander auf die Textbox und die Bildbox, so dass beide markiert sind.
- Führen Sie jetzt im Kontextmenü oder im Bildarchiv-Menü den Befehl **Gruppieren/Gruppe erzeugen** aus.

Sie können auch mehrere Textboxen mit einer Bildbox gruppieren. Auf diese Weise können Textfelder auf einer Layoutseite rund um die Bildbox beliebig verteilt werden.

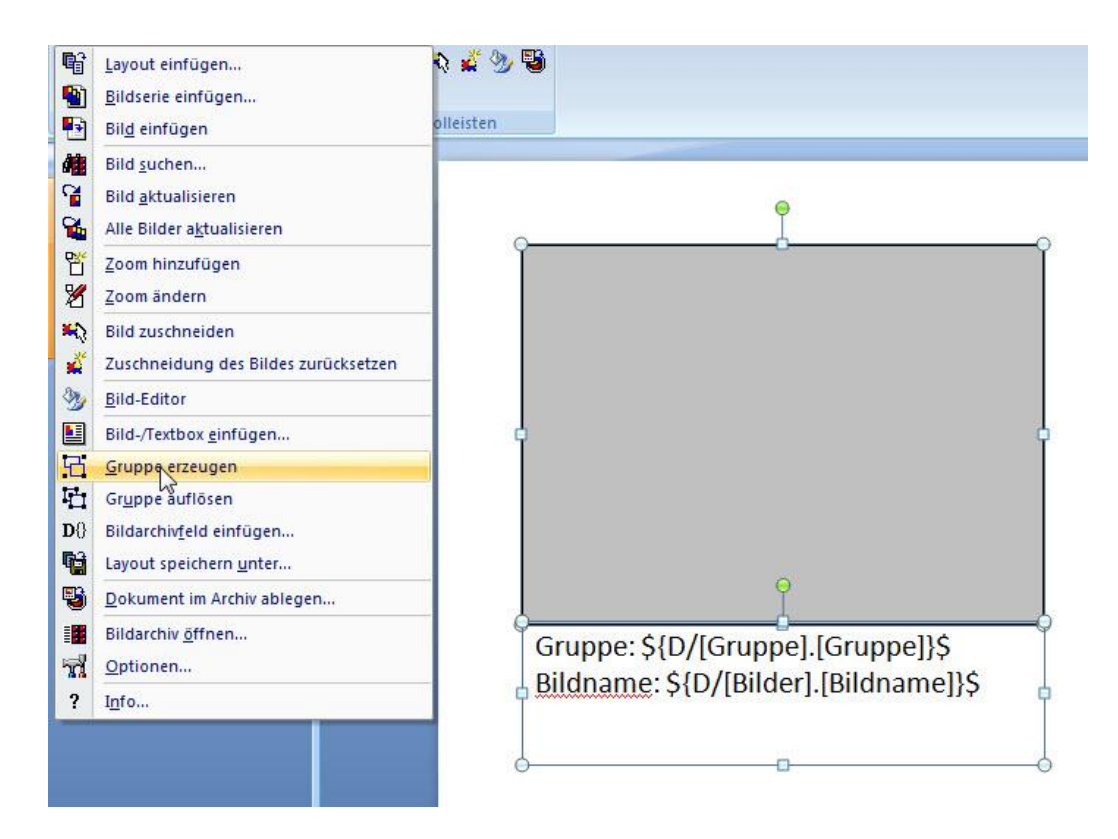

Nachdem alle Bild- und Textboxen auf einer Layoutseite erstellt wurden, kann das Layout gespeichert werden.

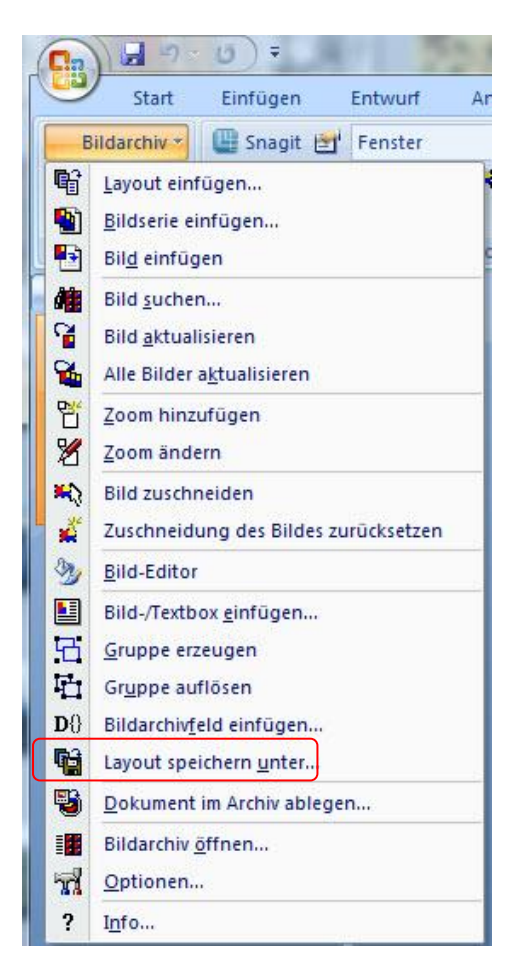

**Zur Speicherung der Word- und PowerPoint-Layous darf NICHT der Standardbefehl**  *Speichern/Speichern unter***… von Word oder PowerPoint verwendet werden. Verwenden Sie bitte anstelle den Befehl** *Layout speichern als…***aus dem Bildarchiv-Menü!**

Das Word- oder PowerPoint-Layout wird nicht als Datei auf einem Verzeichnispfad abgelegt, sondern direkt in das Bildarchiv aufgenommen. Ein Dialog erscheint, um das Layout mit einem Namen zu versehen und die Zuordnung des Layouts zu den berechtigten Benutzergruppen vorzunehmen:

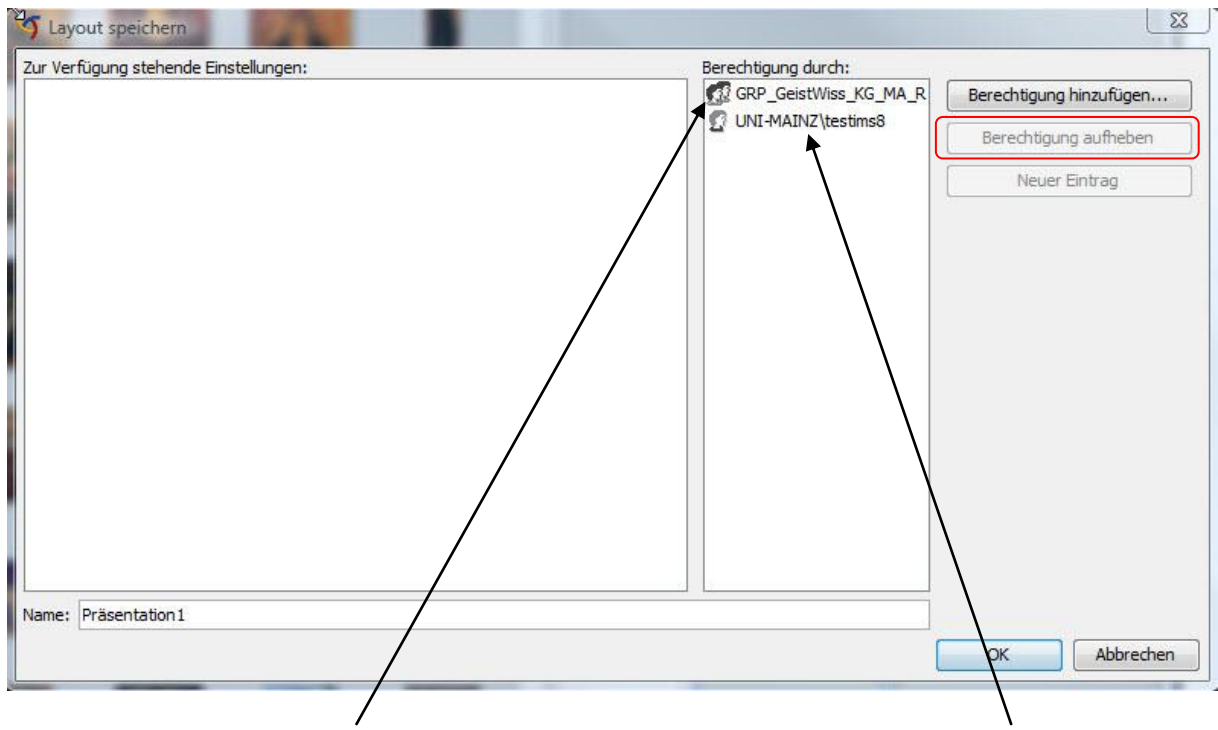

In der Regel ist hier die Gruppe eingetragen, zu der Ihr Account gehört, sowie Ihr Benutzername. Möchten Sie das Layout nur für Ihren Account speichern, klicken Sie bitte den Gruppeneintrag an, danach können Sie rechts die Berechtigung aufheben.

Anschließend steht das Layout im entsprechenden Showcase-Bereich zur Verfügung:

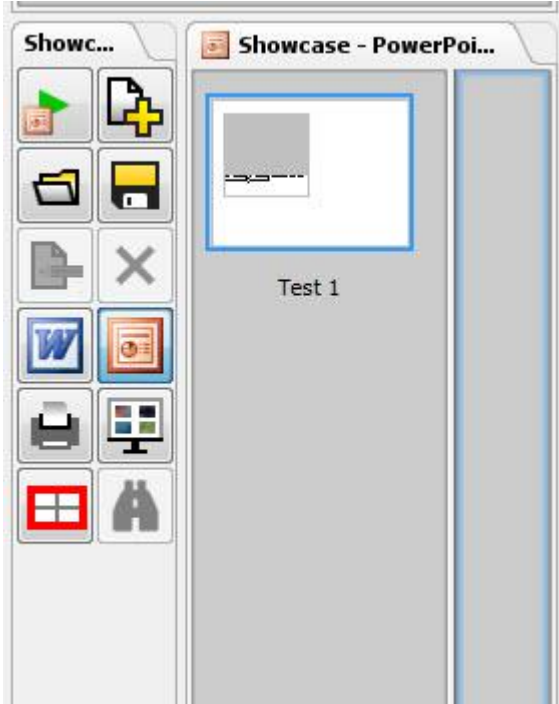

### **1. PowerPoint-Präsentationen erzeugen (Word-Dokumentationen werden analog erzeugt)**

Bilder im Showcase sind immer an ein Layout gebunden. Um Bilder in den Showcase zu übernehmen, muss vorher ein Layout gewählt werden. Dies kann auf verschiedene Art und Weise erfolgen.

- 1. Einfügen über den Showcase:
	- Sie können ein Bild im Galerie- oder Listenbereich markieren, mit gedrückter Maus auf ein Layout ziehen und dort loslassen:

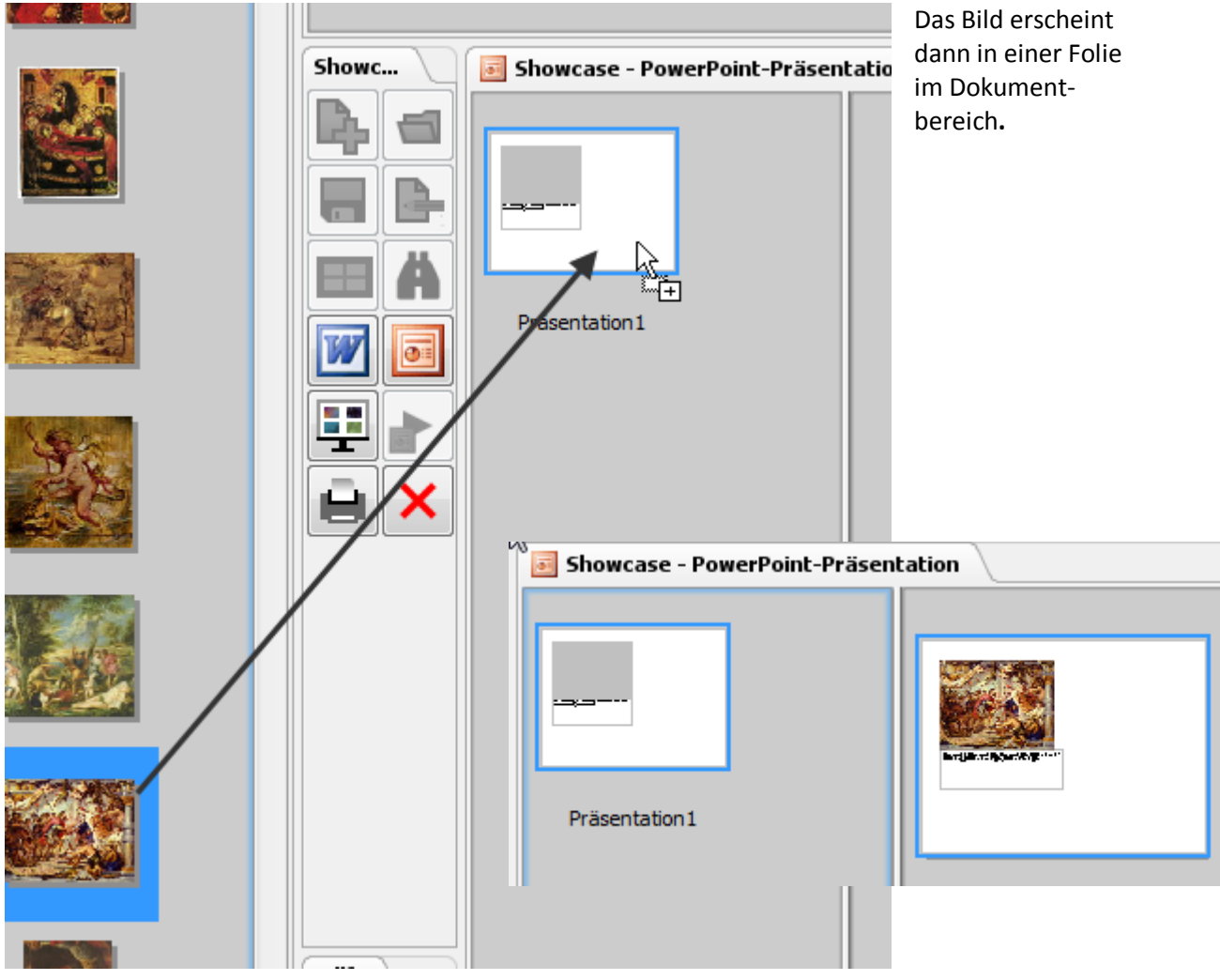

 Sie können auch ein Layout markieren und das Bild mit gedrückter Maus auf den Dokumentbereich ziehen.

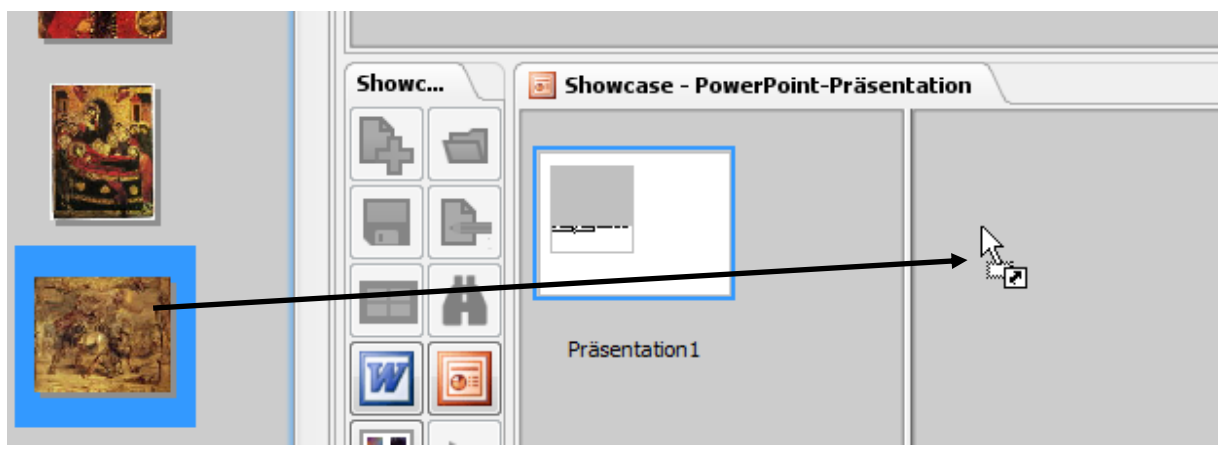

Zum Fertigstellen der Präsentation klicken Sie bitte auf den Button **PowerPoint-Präsentation erzeugen:**

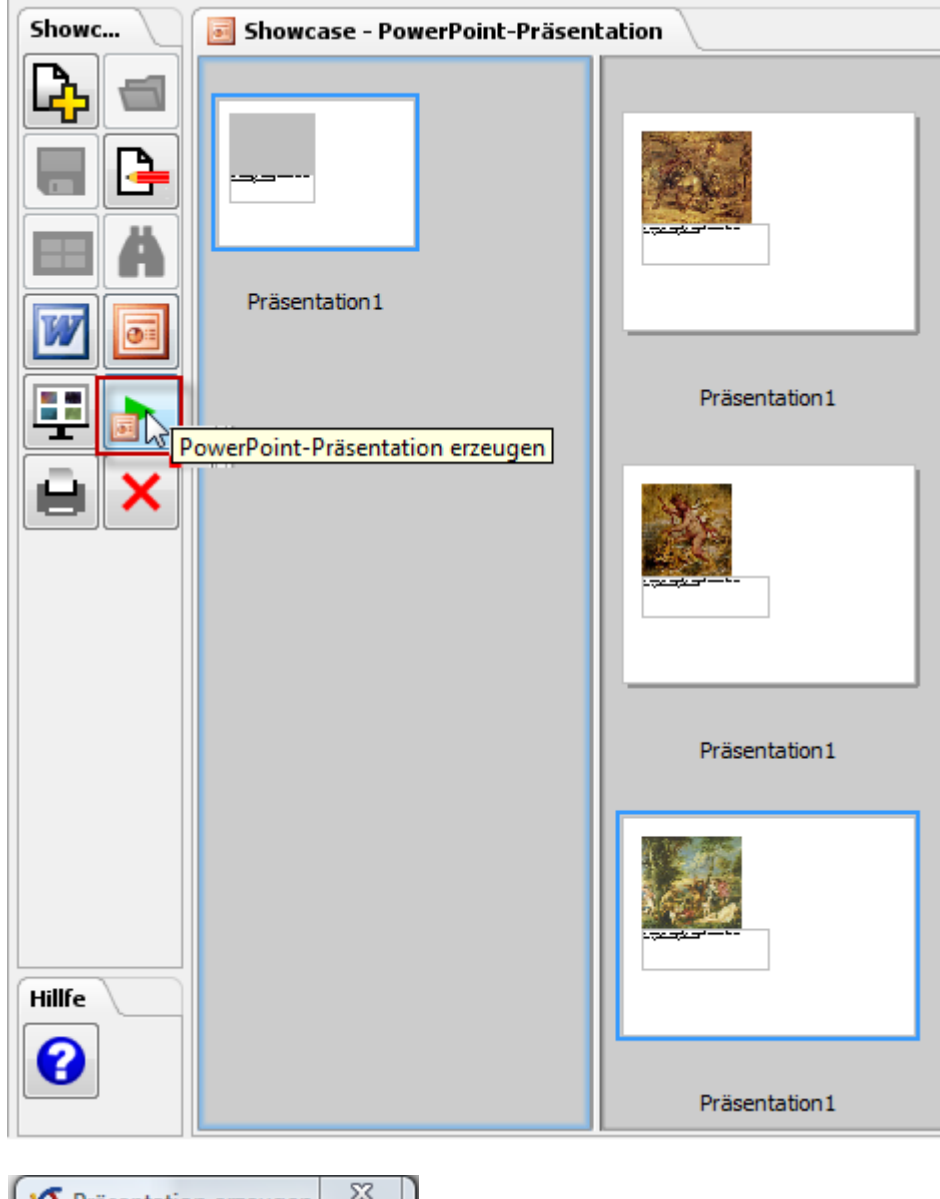

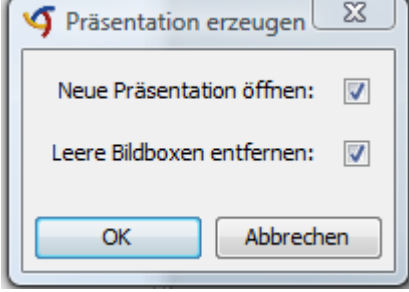

Wählen Sie die gewünschten Einstellungen und die Präsentation wird in PowerPoint erzeugt.

### **2. Erstellen der Präsentation aus PowerPoint**

Markieren Sie in Imagic ims client ein oder mehrere Bilder.

Öffnen Sie in PowerPoint das Menü Add-Ins und wählen Sie im Bildarchivmenü den Punkt **Bildserie** oder **Bild einfügen:**

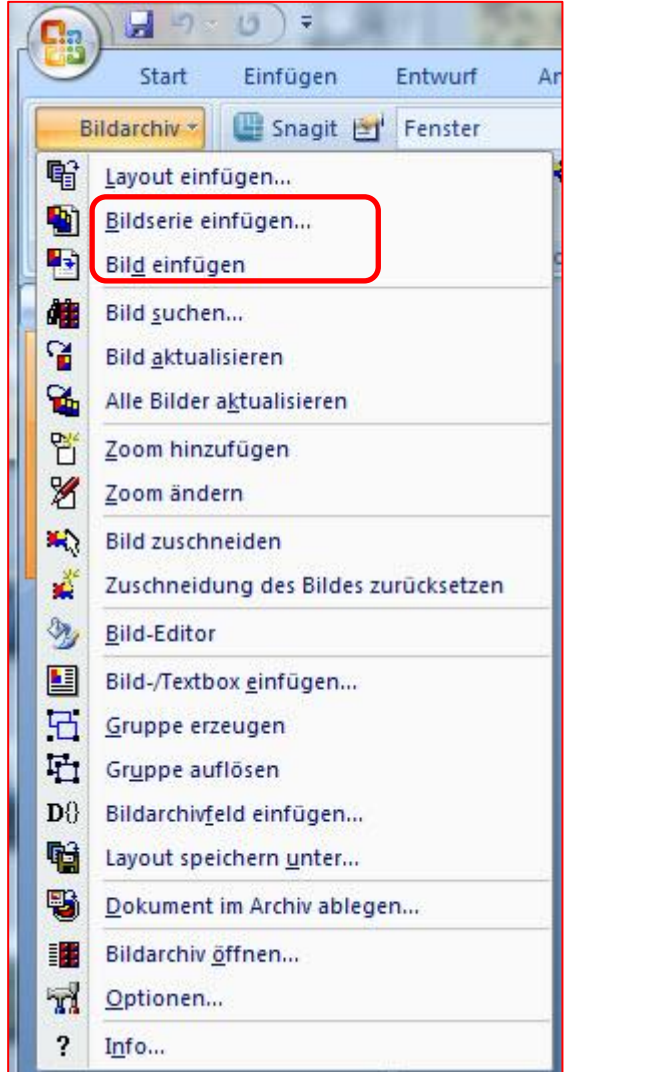

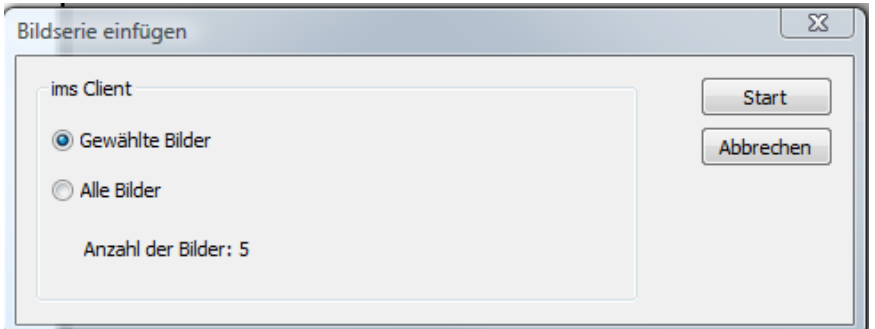

Bestätigen Sie mit Klick auf **Start**.

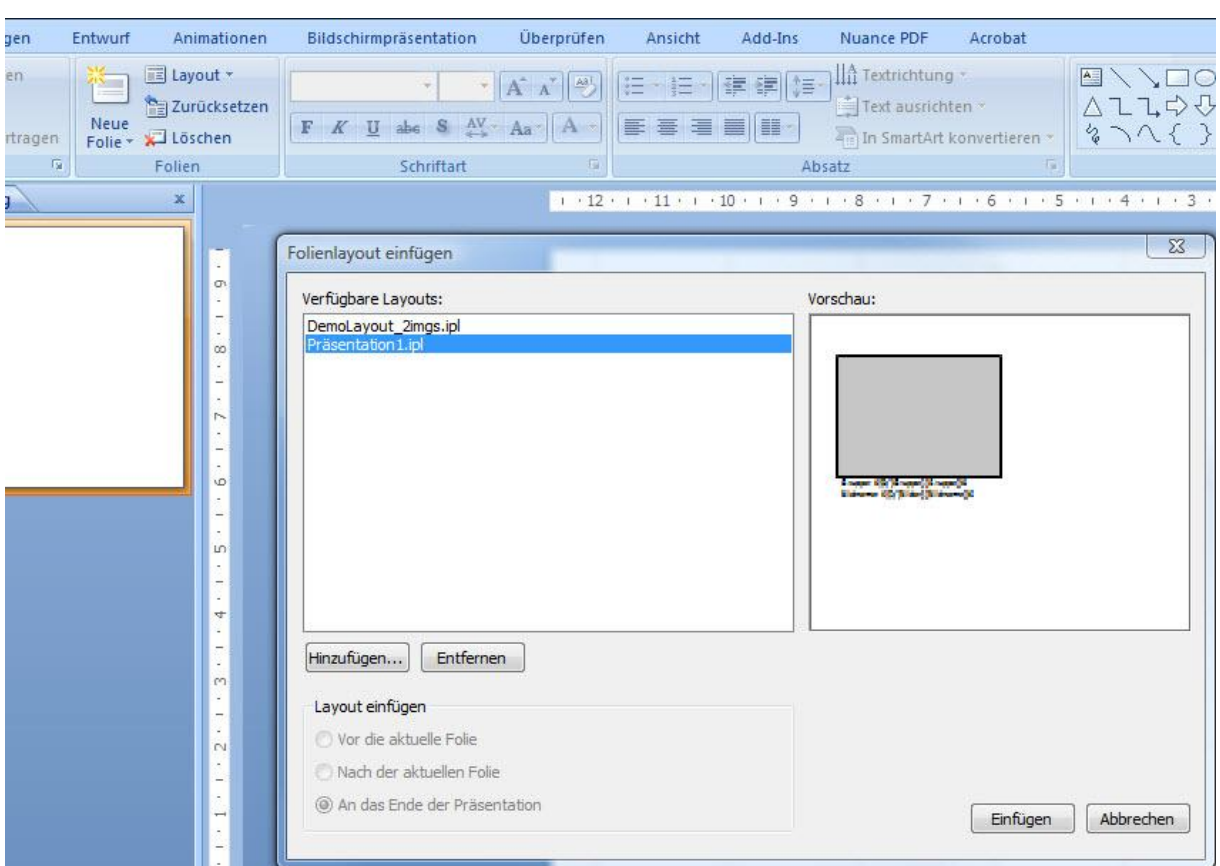

Daraufhin öffnet sich das Fenster: **Folienlayout einfügen** .

Sie fügen das gewünschte Layout ein und die Präsentation wird erstellt.

Die für die Power-Point-Präsentation gewünschte Bild-Auflösung kann unter ->Bildarchiv -> Optionen eingestellt werden:

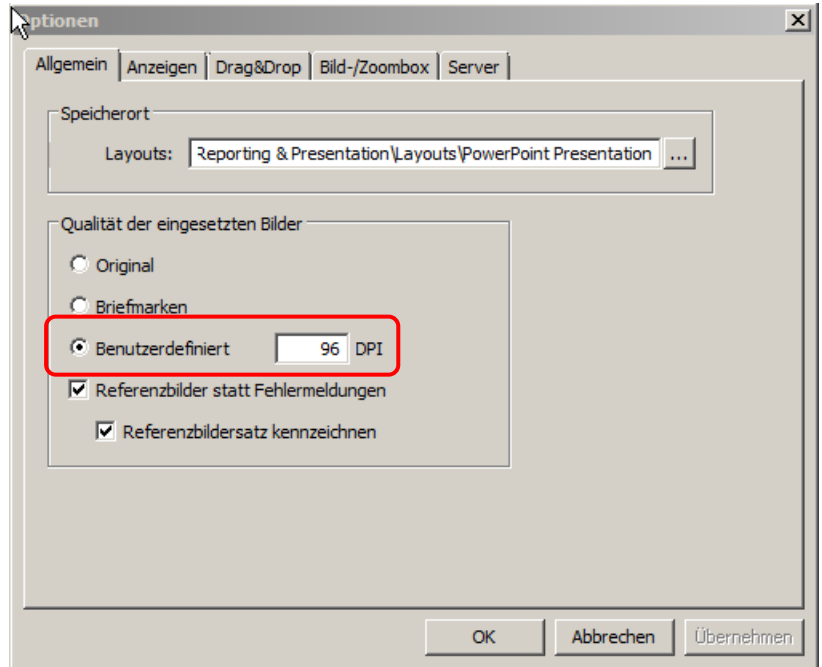